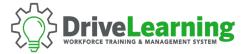

## SUB USER SIGN-UP

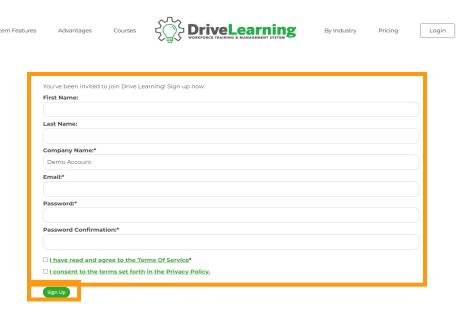

Click the Sign Up Link provided to you by your company administrator and fill out the requested information.

Please read and review our *Terms and Conditions* and *Privacy Policy*. If you agree, check each box.

Click the Sign Up button to submit your information.

Support Account
Tile Menu

Welcome To Drive Learning!

You can begin setting up your account here

To finish setting up your account, click the *Here* to continue.

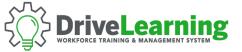

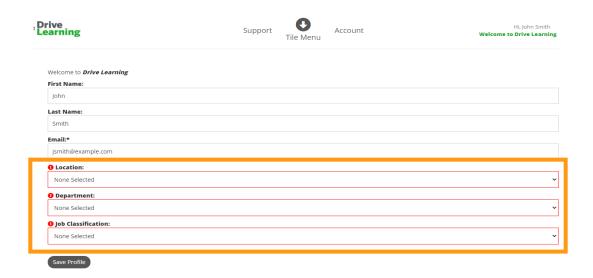

Please select your Location, Department, and Job Classification, then click Save Profile.

If you don't see any options that apply to you, please let your company administrator know or select the *default* option.

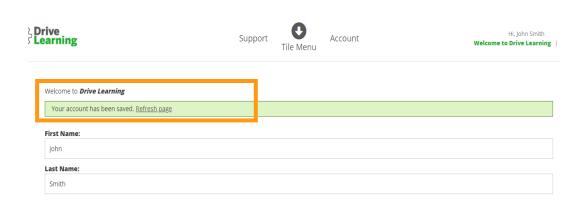

Once you've clicked Save, click Refresh Page.

You have now finished signing up. Return to the *Dashboard* by using the *Tile Menu* dropdown or clicking the logo in the upper left corner, and then begin exploring your account.